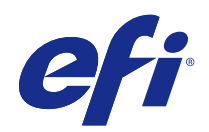

# Guide de démarrage rapide : Fiery proServer SE et Fiery proServer Premium

© 2018 Electronics For Imaging, Inc. Les Informations juridiques rédigées pour ce produit s'appliquent au contenu du présent document.

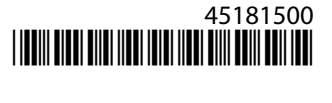

# Sommaire

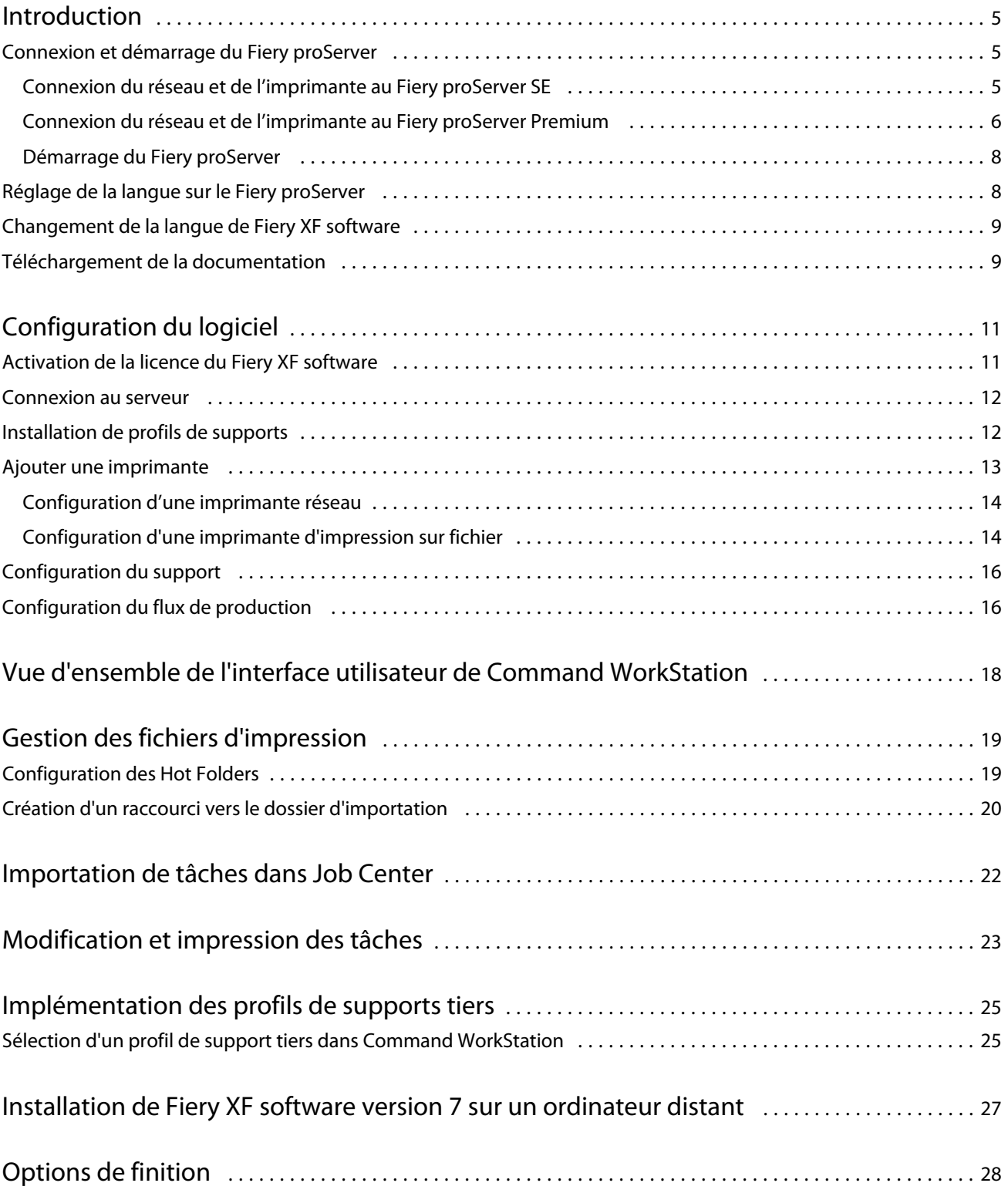

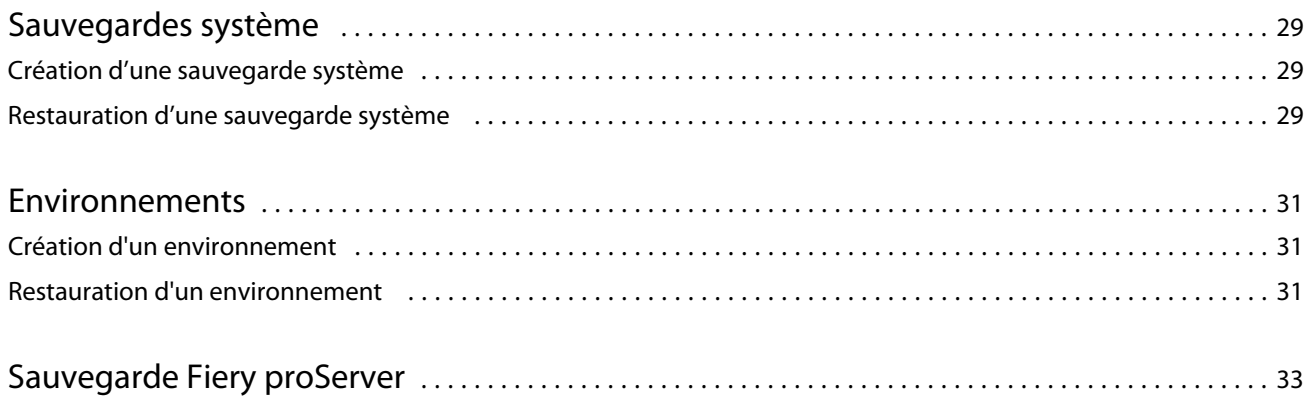

<span id="page-4-0"></span>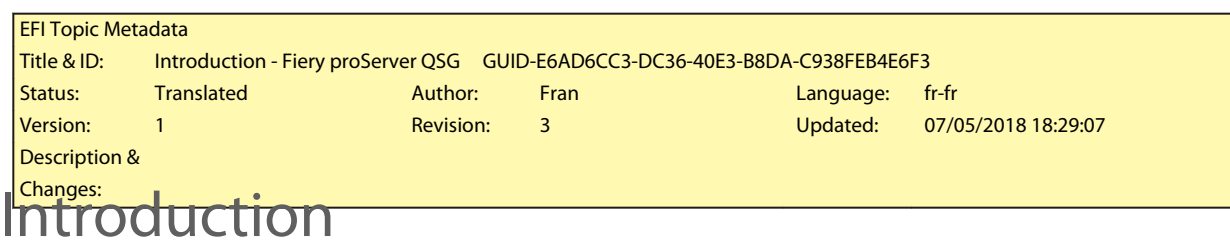

Ce document vous guide pas à pas dans la configuration et l'utilisation de Fiery proServer avec votre imprimante EFI.

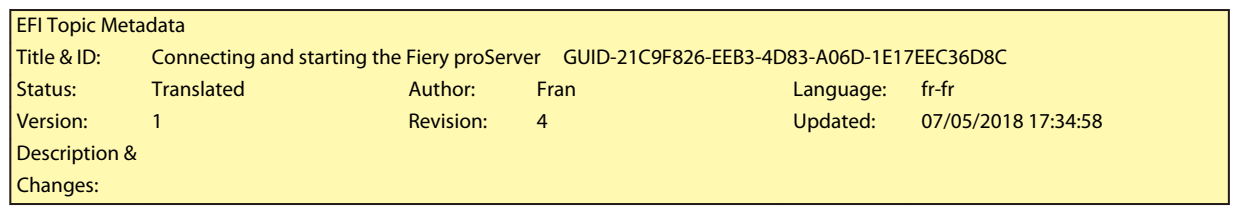

### Connexion et démarrage du Fiery proServer

Tous les câbles et composants requis sont fournis dans le carton du Fiery proServer.

Pour établir les connexions, tenez compte des points suivants :

- **•** Assurez-vous d'utiliser le câble électrique adapté au type de prise de votre région.
- **•** Par défaut, le port Ethernet du haut est configuré pour DHCP, ce qui signifie qu'il peut demander dynamiquement des adresses IP. Utilisez le port Ethernet supérieur pour connecter le Fiery proServer au réseau de votre société.
- **•** Le port Ethernet le plus bas est également configuré pour DHCP et peut être utilisé pour se connecter à l'imprimante jet d'encre, en supposant que le Fiery proServer et l'imprimante jet d'encre se trouvent sur le réseau de la société.

**Remarque :** Les procédures de connexion du Fiery proServer Premium et de Fiery proServer SE sont différentes. Voir [Connexion du réseau et de l'imprimante au Fiery proServer Premium](#page-6-0) à la page 7 et [Connexion du réseau et](#page-5-0) [de l'imprimante au Fiery proServer SE](#page-5-0) à la page 6.

<span id="page-5-0"></span>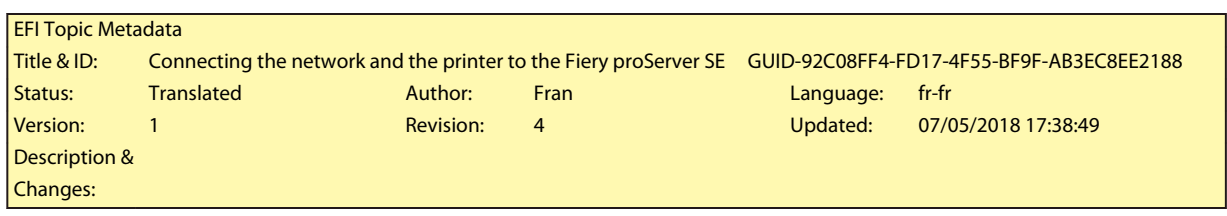

#### **Connexion du réseau et de l'imprimante au Fiery proServer SE**

Le Fiery proServer SE dispose de deux connecteurs de réseau sur le panneau arrière. Le connecteur réseau supérieur est utilisé pour connecter le Fiery proServer SE à votre réseau. Le connecteur de réseau inférieur est utilisé pour connecter le Fiery proServer SE à l'imprimante.

**•** Utilisez le graphique pour vous aider à connecter le Fiery proServer SE au réseau et à l'imprimante.

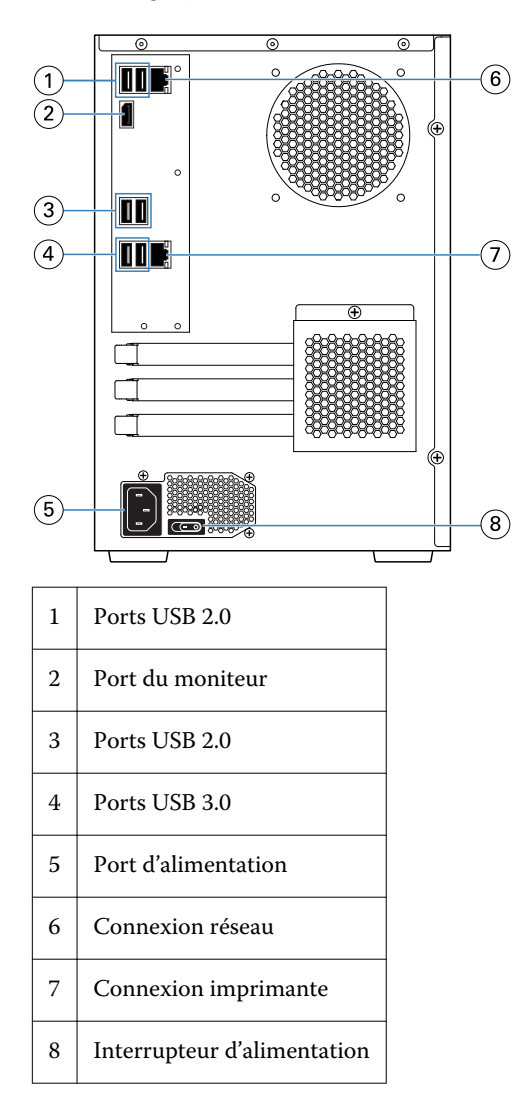

<span id="page-6-0"></span>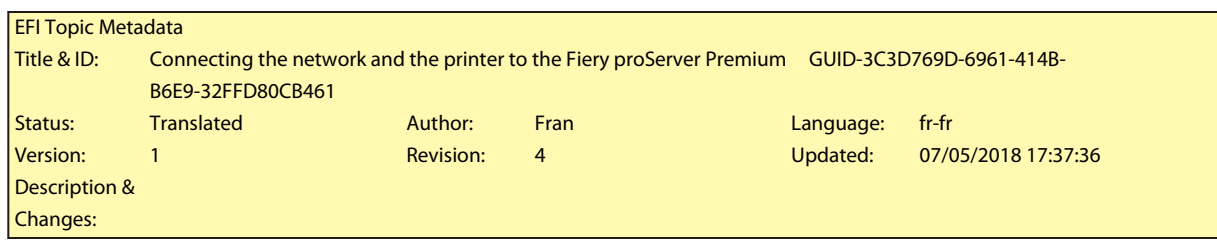

#### **Connexion du réseau et de l'imprimante au Fiery proServer Premium**

Le Fiery proServer Premium dispose de deux connecteurs de réseau sur le panneau arrière. Le connecteur réseau supérieur est utilisé pour connecter le Fiery proServer Premium à votre réseau. Le connecteur de réseau inférieur est utilisé pour connecter le Fiery proServer Premium à l'imprimante.

- **1** Insérez le câble réseau dans le connecteur Ethernet supérieur du panneau arrière du Fiery proServer Premium.
- **2** Insérez le câble de l'imprimante dans le connecteur Ethernet inférieur du panneau arrière du Fiery proServer Premium.

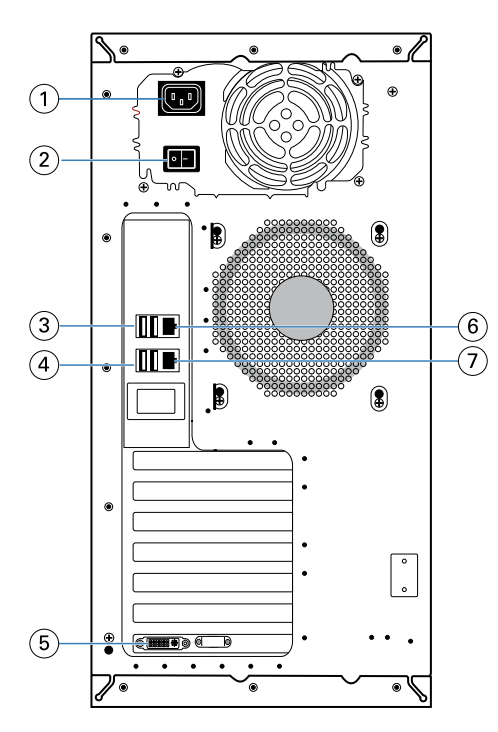

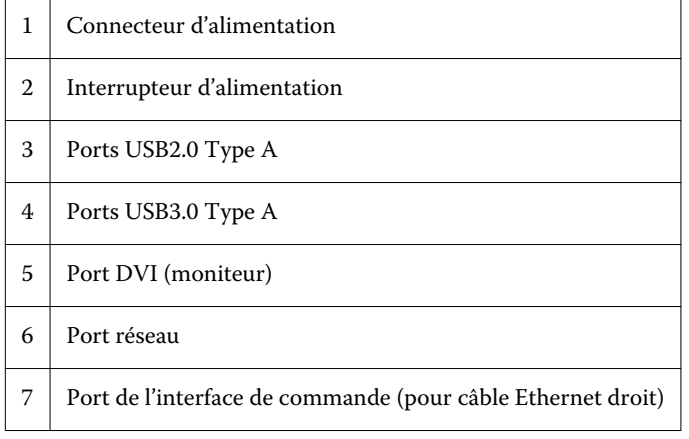

<span id="page-7-0"></span>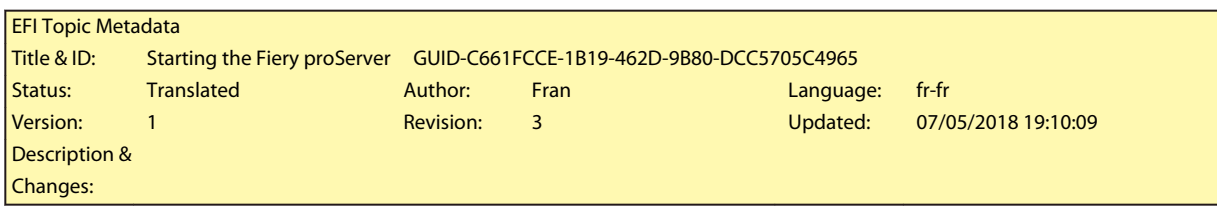

#### **Démarrage du Fiery proServer**

La procédure ci-dessous s'applique à la fois au Fiery proServer Premium et au Fiery proServer SE.

- **1** Réglez l'interrupteur Marche/Arrêt situé sur le panneau arrière sur la position Marche (|).
- **2** Allumez Fiery proServer à l'aide du bouton Marche/Arrêt situé sur le côté du panneau d'affichage. Appuyez une fois sur le bouton et relâchez-le pour mettre le système sous tension. L'alimentation détecte automatiquement la tension appropriée.
- **3** N'interrompez pas la procédure de démarrage. N'appuyez sur aucun bouton pendant que le système démarre. Le Fiery proServer prend environ deux minutes pour démarrer. Suivez les instructions à l'écran pour terminer l'initialisation du Fiery proServer.
- **4** À l'invite d'ouverture de session de l'administrateur sur le moniteur, saisissez **Fiery.1** dans le champ du mot de passe, puis appuyez sur Entrée.

Entrez très exactement **Fiery.1**. Le mot de passe est sensible à la casse et, par exemple, fiery.1 ne fonctionnera pas.

- **5** Effectuez l'une des opérations suivantes :
	- **•** S'il vous faut sélectionner une langue autre que l'anglais pour le Fiery proServer, passez à la section Réglage de la langue sur le Fiery proServer à la page 8.
	- **•** Activez la licence du Fiery XF server.
	- **•** Sinon, passez à la section [Téléchargement de la documentation](#page-9-0) à la page 10.

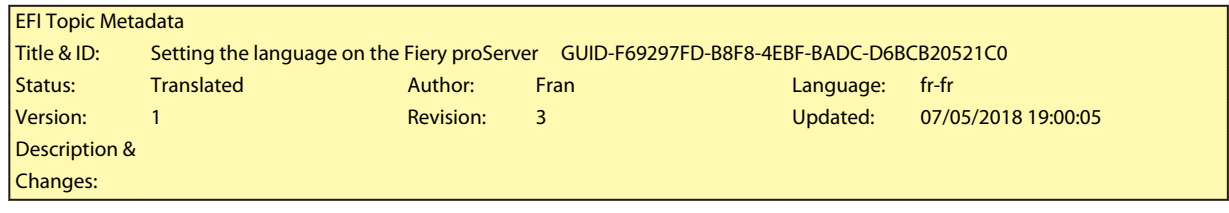

# Réglage de la langue sur le Fiery proServer

Vous pouvez changer la langue du système.

Lors de la première ouverture de Fiery proServer, après l'ouverture de session, vous pouvez configurer la langue. Vous pourrez également changer la langue ultérieurement.

**Remarque :** Le changement de langue peut prendre jusqu'à 15 minutes. Lorsque le changement de langue est en cours, il ne peut pas être abandonné.

<span id="page-8-0"></span>Le changement de langue s'applique au système d'exploitation et au clavier, Fiery Server Control et au Fiery XF server.

- **1** Dans la barre des tâches Windows, démarrez Fiery System Tools.
- **2** Sélectionnez la langue dans le menu déroulant Configuration de la langue
- **3** Ou cliquez sur Modifier la langue du système dans la fenêtre Fiery System Tools et sélectionnez une langue dans le menu déroulant de Configuration de la langue.

Si vous changez la langue, vous devez redémarrer le système.

**4** Cliquez sur Redémarrer.

Fiery XF software possède également son propre paramètre de langue qui remplace le paramètre de langue défini pour Fiery proServer. Pour plus d'informations, voir Changement de la langue de Fiery XF software à la page 9.

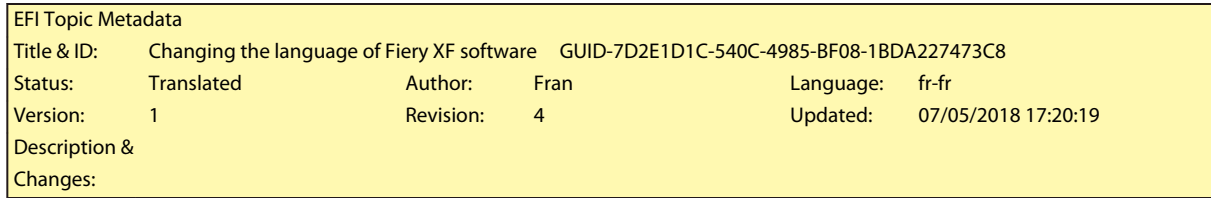

# Changement de la langue de Fiery XF software

Vous pouvez modifier la langue de Fiery XF software dans les préférences de Command WorkStation.

Fiery proServer comprend Fiery XF software qui contient Command WorkStation.

- **1** Dans Command WorkStation, cliquez sur Modifier > Préférences.
- **2** Cliquez sur Région.
- **3** Sélectionnez une langue.
- **4** Cliquez sur OK.
- **5** Redémarrez Command WorkStation.

<span id="page-9-0"></span>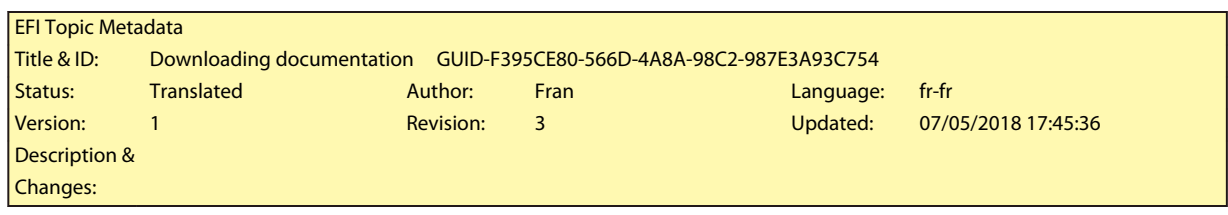

# Téléchargement de la documentation

Vous pouvez accéder à et télécharger toute la documentation Fiery proServer quand vous le souhaitez.

Le *Guide d'installation* est imprimé dans votre boîte d'accessoires et en ligne. Le *Guide de démarrage rapide* est imprimé en anglais dans votre boîte d'accessoires et en ligne. Le *Guide de démarrage rapide* dans d'autres langues est fourni en ligne. Toute autre documentation est fournie en ligne.

Le kit de documentation du Fiery proServer comprend les éléments suivants :

- **•** Le *Guide d'installation* décrit comment installer le Fiery proServer et activer la licence Fiery XF.
- **•** Le*Guide de démarrage rapide* explique de façon détaillée comme configurer et utiliser le Fiery proServer avec votre imprimante jet d'encre EFI.
- **•** Le*Guide de mise à niveau* explique comment mettre à niveau le logiciel Fiery XF sur votre Fiery proServer à partir d'une version antérieure.
- **•** Le*Guide de l'utilisateur* explique comment conserver le Fiery proServer en bon état de fonctionnement après l'installation et la configuration initiales.
- **1** Double-cliquez sur l'icône Adobe du bureau du Fiery proServer pour ouvrir le site Web Adobe et télécharger Adobe Reader.

Vous avez besoin d'Adobe Reader pour accéder à la documentation du Fiery proServer, fournie au format PDF.

- **2** Ouvrez le navigateur Web de votre choix.
- **3** Pour télécharger le *Guide d'installation*, *Guide de démarrage rapide*, *Guide de mise à niveau* ou *Guide utilisateur* de Fiery proServer , rendez-vous sur [help.efi.com.](http://help.efi.com/fieryproserver-se-premium/index.html)
- **4** Si nécessaire, cliquez sur les liens correspondant à la version et à la langue de votre produit, et téléchargez la dernière version de la documentation.

<span id="page-10-0"></span>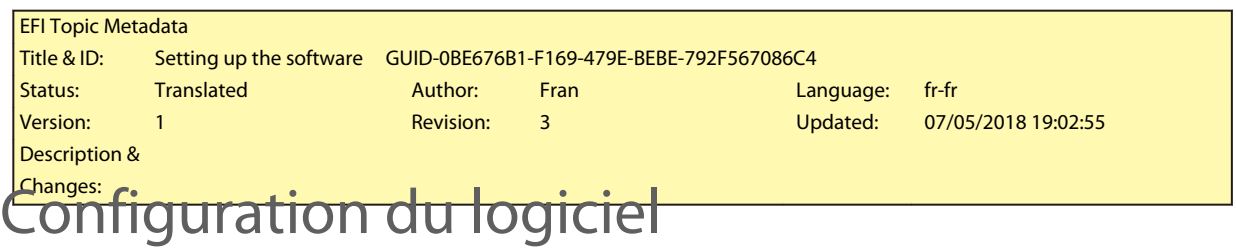

Le Fiery proServer est livré avec le Fiery XF server et Command WorkStation préinstallés.

Vous pouvez installer Command WorkStation sur d'autres ordinateurs et vous connecter au Fiery XF server installé sur le Fiery proServer.

Pour configurer Command WorkStation, vous devez installer des profils de support pour votre imprimante et configurer les supports et les flux de production. Chaque imprimante est initialement configurée avec un seul support générique et un flux de production générique.

**Remarque :** Command WorkStation peut recevoir des informations sur la consommation du support et sur la consommation d'encre des imprimantes EFI qui prennent en charge la communication bidirectionnelle. Pour plus d'informations sur la configuration d'une communication bidirectionnelle, voir *Fiery Command WorkStation Help*.

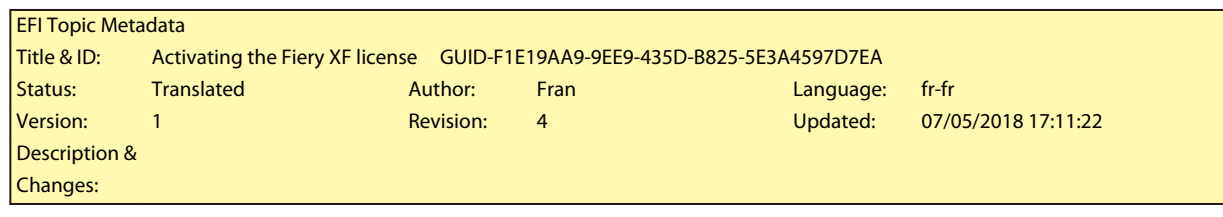

# Activation de la licence du Fiery XF software

Lors de la première connexion à Fiery XF software, vous devez activer la licence.

Assurez-vous que votre code d'activation de licence (LAC) est fourni avec votre Fiery proServer. Le LAC est nécessaire pour activer le logiciel. Mettez soigneusement votre LAC de côté afin qu'il soit disponible pour une référence ultérieure, en cas de désactivation. Sélectionnez et copiez le LAC après ou pendant l'activation, puis collezle dans un document texte, que vous enregistrerez sur un répertoire réseau ou sur une clé USB.

Le Fiery XF software est préinstallé avec Command WorkStation sur le Fiery proServer. Les instructions varient selon que le Fiery proServer est connecté à Internet ou non.

- **1** Démarrez le Fiery proServer.
- **2** Dans la fenêtre Configuration du Fiery proServer, cliquez sur Activer logiciel.
- **3** Sélectionnez Activer si vous disposez d'un LAC et suivez les instructions qui s'affichent à l'écran.

<span id="page-11-0"></span>**4** Cliquez sur Migrer si vous effectuez une mise à niveau à partir d'un serveur Fiery hérité protégé par un dongle et suivez les instructions qui s'affichent à l'écran.

Le LAC sera téléchargé depuis l'application pendant le flux de production de migration.

Vous pouvez toujours vérifier le statut des licences ou gérer les licences dans Server Manager > Serveur > Licence/ Contrat.

Pour ouvrir le navigateur d'activation de licence après la configuration initiale, ouvrez Fiery Serveur Control à partir de la barre des tâches Windows et sélectionnez Gérer les licences.

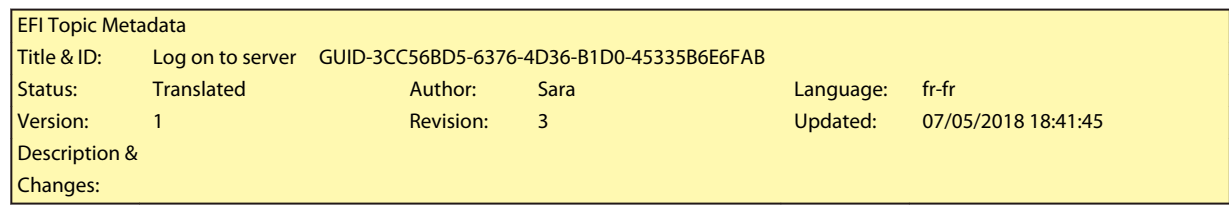

#### Connexion au serveur

Vous devez vous connecter au Fiery XF server installé sur Fiery proServer. Lorsque vous avez configuré une connexion au Fiery XF server, Command WorkStation se connecte automatiquement à ce serveur lorsque vous redémarrez l'ordinateur.

Avant de commencer : Assurez-vous que le Fiery XF server est en cours d'exécution. L'icône Fiery Server Control située dans la barre des tâches affiche une flèche blanche sur fond vert lorsque le serveur est en marche.

Normalement, le logiciel démarre automatiquement après l'installation. Si Command WorkStation n'est pas encore démarré, cliquez sur Fiery Server Control, puis sur l'icône verte avec la flèche blanche située en haut à droite de la fenêtre.

- **1** Dans l'écran de bienvenue, cliquez sur le bouton Ajouter (+).
- **2** Sélectionnez un Fiery XF server dans la liste ou saisissez le nom ou l'adresse IP du serveur. Puis cliquez sur Ajouter.
- **3** Sélectionnez l'utilisateur admin et saisissez **Fiery.1** comme mot de passe. Puis cliquez sur Ouvrir une session.

Il s'agit des informations de connexion pour l'administrateur par défaut.

Vous pouvez maintenant télécharger des profils de supports et ajouter votre imprimante.

<span id="page-12-0"></span>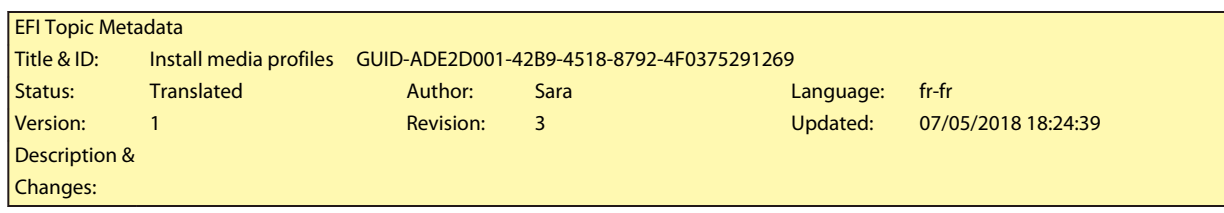

# Installation de profils de supports

Les profils de supports sont nécessaires pour l'impression. Vous pouvez télécharger les profils de supports les plus récents sur Fiery Server Control.

Les profils de supports décrivent les propriétés de reproduction des couleurs de l'imprimante pour un support spécifique. Les propriétés de reproduction des couleurs sont définies par la combinaison du type de support, du type d'encre et des conditions d'impression.

**1** Dans la barre des tâches : Cliquez avec le bouton droit de la souris sur Fiery Server Control, puis cliquez sur Programme de mise à jour des profils Fiery.

La fenêtre Service de mise à jour de profils s'ouvre.

- **2** Cliquez sur Suivant.
- **3** Sous Fabricant/Modèle, cliquez sur EFI VUTEk (Fiery XF 6.5+ linearization), EFI Matan ou EFI Reggiani, et sélectionnez votre modèle d'imprimante.
- **4** Sous Profils de supports, sélectionnez les profils de supports que vous souhaitez installer.
- **5** Cliquez sur Télécharger la liste (facultatif).

Vous pouvez afficher les profils de supports sélectionnés. Pour ajouter ou supprimer des profils de supports dans la liste, cliquez sur Ajouter des profils.

- **6** Cliquez sur Télécharger.
- **7** Cliquez sur Terminer.
- **8** Redémarrez le Fiery server.

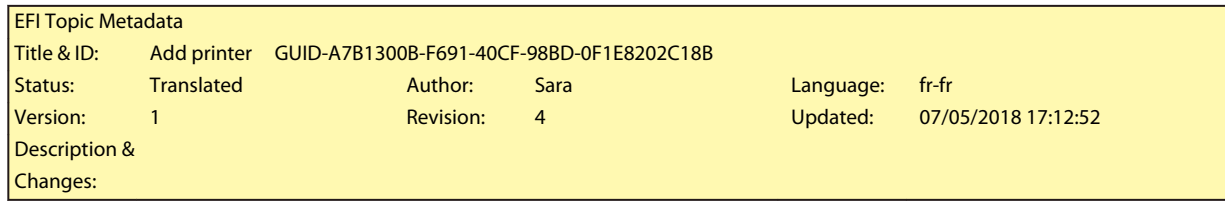

#### Ajouter une imprimante

Vous devez ajouter une imprimante avant de pouvoir importer des tâches ou restaurer une sauvegarde système. Votre licence détermine quelles imprimantes sont disponibles dans le logiciel.

**1** Cliquez sur Ajouter une imprimante.

La boîte de dialogue Nouvelle imprimante s'ouvre.

- <span id="page-13-0"></span>**2** Sélectionnez EFI comme fabricant de l'imprimante.
- **3** Sélectionnez un type d'imprimante.
- **4** Saisissez un nom pour votre imprimante (facultatif).

Il s'agit du nom affiché dans le logiciel. Par défaut Command WorkStation affiche le type de l'imprimante. Vous pouvez remplacer le nom par défaut.

**5** Ajoutez une description (facultatif).

Par exemple, vous pouvez saisir l'emplacement de l'imprimante ou le type de support inséré dans l'imprimante.

- **6** Cliquez sur Suivant.
- **7** Configurez la connexion d'imprimante de l'une des façons suivantes.

**Remarque :** L'imprimante doit être allumée. Sinon, elle ne peut pas être détectée.

- **•** Imprimantes EFI VUTEk, EFI grand format : Configuration d'une imprimante réseau à la page 14
- **•** Imprimantes EFI VUTEk, EFI Matan et EFI Reggiani : [Configuration d'une imprimante d'impression sur fichier](#page-14-0) à la page 15

Certaines imprimantes EFI VUTEk peuvent imprimer via leur adresse IP et peuvent également effectuer l'impression dans un fichier. Configurez l'imprimante pour une impression via son adresse IP si votre imprimante prend en charge la communication bidirectionnelle et que vous souhaitez que Command WorkStation reçoive des messages de statut de l'imprimante. Pour plus d'informations sur la configuration d'une communication bidirectionnelle, voir *Fiery Command WorkStation Help*.

**8** Cliquez sur Terminer.

La fenêtre Server Manager s'ouvre.

Vous pouvez maintenant configurer le logiciel ou restaurer une sauvegarde système à partir de Fiery proServer 6.5.

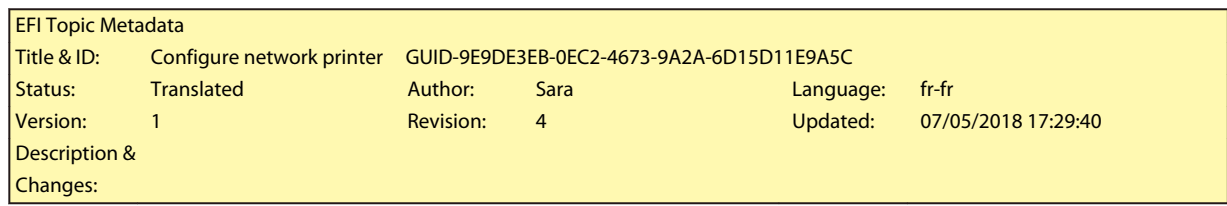

#### **Configuration d'une imprimante réseau**

Vous pouvez vous connecter à une imprimante via son adresse IP.

- **1** Sous Type de connexion, sélectionnez Imprimer via le réseau IP et saisissez l'adresse IP de l'imprimante.
- **2** Sélectionnez le type de protocole TCP/IP que votre imprimante utilise pour le transfert de données.

La plupart des imprimantes prennent en charge le protocole RAW et impriment sur le port 9100. Le protocole LPR est normalement réservé aux systèmes Unix ou aux serveurs d'impression à interfaces multiples. Dans la plupart des cas, vous pouvez laisser la case vide. Référez-vous au manuel de votre imprimante ou demandez à votre administrateur système si vous ne savez pas.

<span id="page-14-0"></span>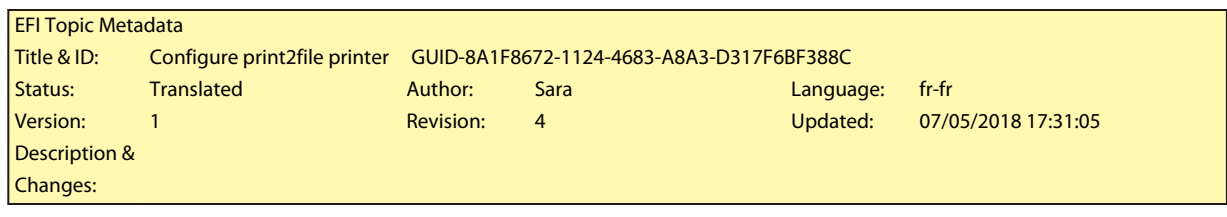

#### **Configuration d'une imprimante d'impression sur fichier**

Vous pouvez définir un format d'affectation de noms et sélectionner un dossier d'exportation dans lequel enregistrer les fichiers d'impression.

Les fichiers d'impression des imprimantes EFI VUTEk sont enregistrés au format RTL et GIF dans le dossier d'exportation spécifié. Les fichiers GIF sont utilisés pour afficher une prévisualisation de la tâche sur l'interface utilisateur VUTEk. Vous pouvez ouvrir les fichiers GIF dans n'importe quel programme graphique conventionnel.

Les fichiers d'impression des imprimantes EFI Matan et EFI Reggiani sont enregistrés comme des TIFF séparés dans le dossier d'exportation spécifié. Si vous sélectionnez un dossier d'exportation qui se trouve dans le réseau, vous devez saisir les droits d'accès au dossier.

- **1** Sous Type de connexion, sélectionnez Fichier de sortie.
- **2** Définissez le chemin d'exportation (facultatif).

Utilisez le chemin d'exportation par défaut ou cliquez sur Choisir et naviguez vers un autre dossier.

**3** Sélectionnez un format d'affectation de noms pour les fichiers d'impression.

Le format d'affectation de noms par défaut est *job name\_job name\_job ID\_tile number\_page number\_Date*. Vous pouvez définir un format d'affectation de noms personnalisé qui peut également contenir du texte personnalisé et les variables suivantes :

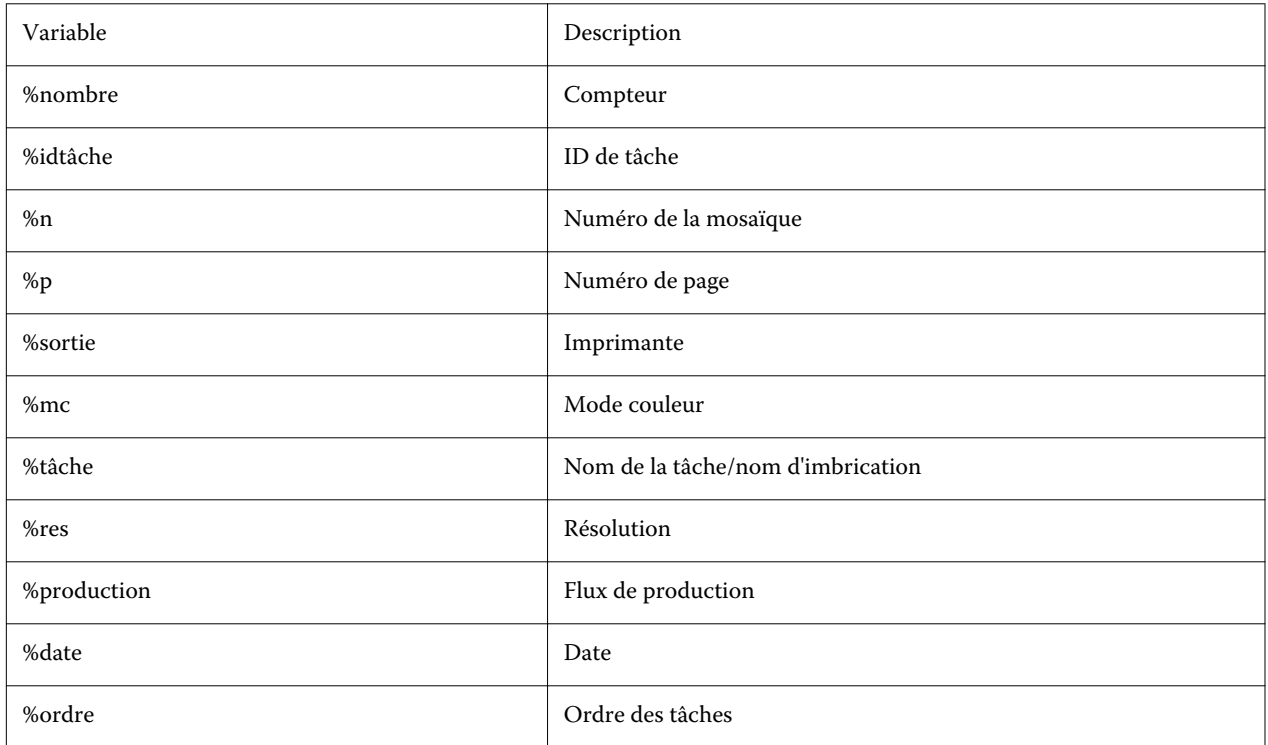

<span id="page-15-0"></span>**Remarque :** Les noms de fichiers sont plus faciles à lire si vous ajoutez une séparation, par exemple un tiret bas ou un trait d'union entre deux variables.

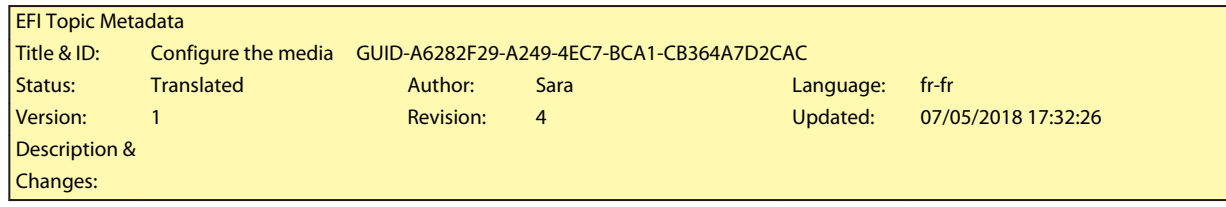

# Configuration du support

Command WorkStation utilise le support pour définir les options d'impression. Chaque nouvelle imprimante est initialement configurée avec un seul support générique.

Assurez-vous que vous avez installé les profils de supports appropriés.

**1** Dans Server Manager : Sur la barre latérale, cliquez sur Imprimantes, puis sélectionnez l'imprimante. Dans l'arborescence de l'imprimante, sélectionnez le support générique. Dans l'onglet Support, développez le panneau Configuration du support.

Tous les fichiers de calibrage disponibles pour votre imprimante sont répertoriés sous calibrage(s) obtenu(s). Si la liste est vide, vous devez télécharger les profils de supports appropriés via Fiery Profile Updater.

**2** Sélectionnez un type d'encre, un nom de support et d'autres paramètres de support.

La liste des fichiers de calibrage est filtrée pour afficher uniquement les fichiers correspondant à la combinaison sélectionnée des paramètres de support.

- **3** Dans l'onglet Support, développez le panneau Paramètres du support.
- **4** Sélectionnez une source de support : Support en bobine ou support en feuille.
- **5** Sélectionnez un format de support.

Vous pouvez également définir un format de support personnalisé. Les formats de support personnalisés ne peuvent pas être supérieurs à la taille maximale du support pris en charge par l'imprimante. Cliquez sur le bouton Ajouter (+) et enregistrez votre format de support sous un nom unique.

- **6** Dans l'onglet Paramètres d'imprimante et de flux de production, développez le panneau Paramètres spéciaux.
- **7** Définissez les paramètres propres à l'imprimante que vous souhaitez incorporer au support.
- **8** Cliquez sur Enregistrer.

Pour plus d'informations sur la création de supports supplémentaires, voir *Fiery Command WorkStation Help*.

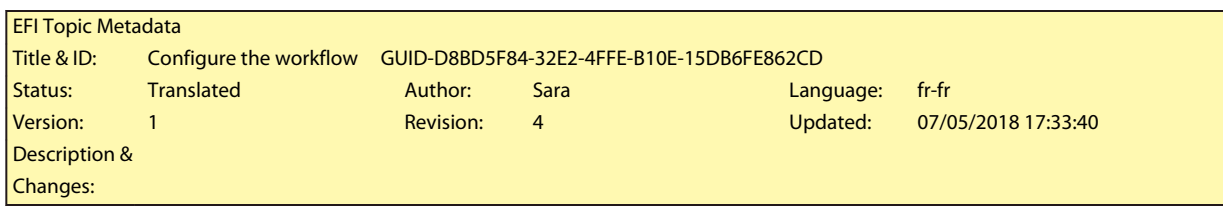

# Configuration du flux de production

Command WorkStation utilise les flux de production pour définir un groupe de paramètres par défaut pour vos tâches. Chaque nouvelle imprimante est initialement configurée avec un flux de production générique.

- **1** Dans Server Manager : Sur la barre latérale, cliquez sur Imprimantes, puis sélectionnez l'imprimante. Dans l'arborescence de l'imprimante, cliquez sur le bouton Ajouter (+) en regard du flux de production. La fenêtre Modèles de flux de production s'ouvre.
- **2** Sous Type de flux, sélectionnez Production.
- **3** Sous Modèles à utiliser, sélectionnez un modèle de flux de production EFI Inkjet Solutions.

Chaque modèle de flux de production a été préconfiguré pour une qualité d'impression standard ou maximale et avec les paramètres de gestion des couleurs habituellement utilisés aux États-Unis ou en Europe. Lorsque vous sélectionnez un modèle, Command WorkStation affiche l'application recommandée et les profils icc standard qui seront appliqués aux tâches traitées dans ce flux de production.

- **4** Cliquez sur Charger.
- **5** Fermez Server Manager.

Pour plus d'informations sur la modification des flux de production ou sur la création de nouveaux flux de production, voir *Fiery Command WorkStation Help*.

<span id="page-17-0"></span>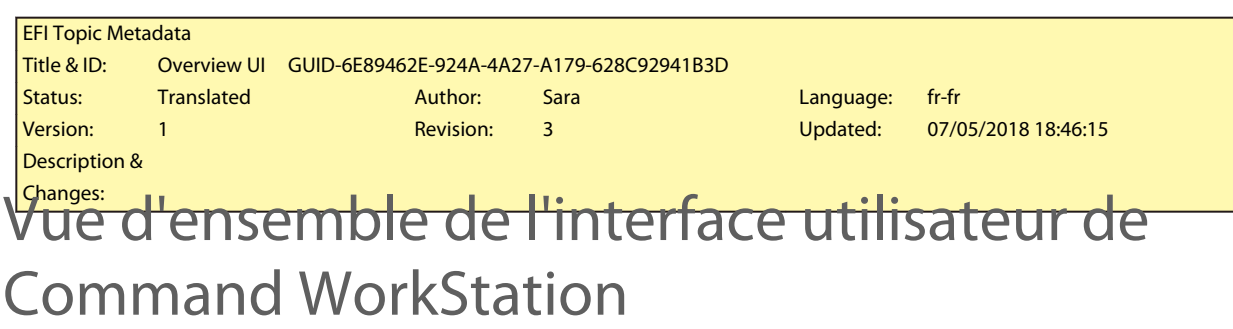

Command WorkStation comprend trois fenêtres de programme.

- **•** Job Center est l'écran de démarrage de Command WorkStation. Vous pouvez y charger des tâches et commencer à imprimer.
- **•** Job Editor est destiné à la modification des tâches. Ici, vous pouvez mettre à l'échelle, faire pivoter des tâches, gérer des tons directs, créer des morcellements, effectuer des réglages de couleurs et bien plus encore. Les paramètres de tâche remplacent les paramètres par défaut définis pour le flux de production.
- **•** Server Manager est l'endroit où vous créez des préréglages de flux de production, appliquez des préréglages du support, configurez des imprimantes et créez des utilisateurs.

<span id="page-18-0"></span>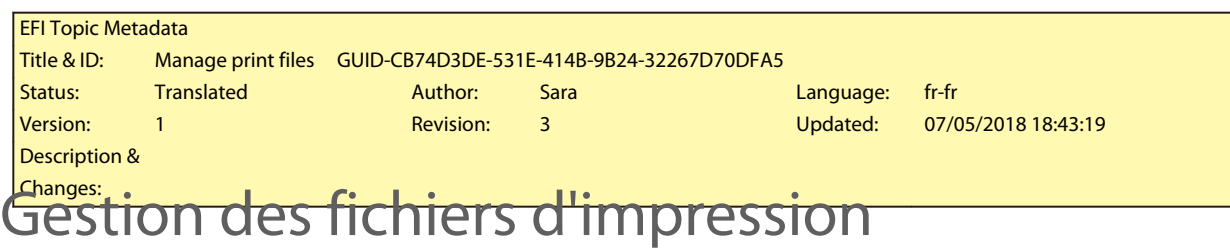

Vous pouvez gérer vos fichiers d'impression plus efficacement en configurant des dossiers qui aident à automatiser les processus.

Pour la saisie des tâches, il est recommandé de configurer un Hot Folder. Un Hot Folder est un dossier central qui est régulièrement surveillé par Command WorkStation. Les tâches placées dans le Hot Folder sont chargées automatiquement dans Job Center pour le traitement.

Une fois le traitement des tâches terminé, Command WorkStation enregistre les fichiers d'impression dans les dossiers suivants :

- **•** Imprimantes EFI VUTEk connectées via le réseau IP : Command WorkStation transfère automatiquement les fichiers d'impression RTL dans le dossier d'importation configuré pour le logiciel d'imprimante VUTEk. Il s'agit de la méthode préférée à utiliser.
- **•** Imprimantes EFI VUTEk configurées pour imprimer dans un fichier : Command WorkStation enregistre les fichiers d'impression RTL dans le dossier Export. Le moyen le plus simple de transférer des fichiers d'impression dans le dossier d'importation de l'imprimante est de créer un raccourci sur le bureau Fiery proServer.

#### **Remarque :**

Imprimantes EFI Matan et EFI Reggiani : Vous devez copier manuellement les fichiers d'impression du dossier Export vers l'imprimante.

<span id="page-19-0"></span>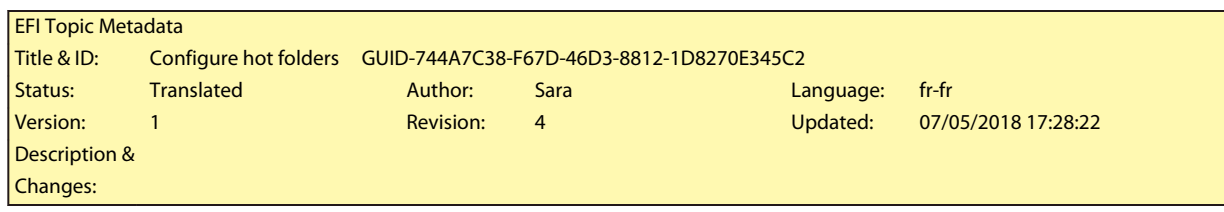

# Configuration des Hot Folders

Un Hot Folder permet aux utilisateurs de copier des tâches d'impression dans un dossier centralisé pour l'impression. Les droits d'accès réseau sont nécessaires pour imprimer via un Hot Folder.

Un Hot Folder peut se trouver sur le même ordinateur que le Fiery XF server ou il est possible d'y accéder via le réseau. Sur un disque dur local, il est recommandé de faire du Hot Folder un sous-dossier du dossier des tâches ou du dossier Exporter.

À noter :

- **•** Pour éviter tout problème d'accès en lecture/écriture inutile, ne créez pas de Hot Folder sur le bureau.
- **•** Ne sélectionnez pas un dossier qui a été mappé comme lien interne.
- **1** Dans Server Manager : Sur la barre latérale, cliquez sur Imprimantes, puis sélectionnez une imprimante. Dans l'arborescence de l'imprimante, sélectionnez un flux de production. Dans l'onglet Fichier , développez le panneau de Détection de tâche .
- **2** Sous Nom, cliquez sur Choisir et naviguez jusqu'au dossier que vous souhaitez utiliser comme Hot Folder.
- **3** Désactivez Mettre toutes les tâches entrantes en attente (facultatif).

Par défaut, les tâches importées sont importées en tant que tâches en attente pour vous permettre de les modifier avant l'impression. Désactivez cette case pour imprimer automatiquement les tâches à l'importation.

**4** Cliquez sur OK.

Procédez maintenant de l'une des manières suivantes :

- **•** Assurez-vous que le Hot Folder est configuré pour le partage d'imprimante dans le système d'exploitation. Sinon, le Hot Folder ne peut pas être détecté sur le réseau.
- **•** Si le Hot Folder et le Fiery XF server sont installés sur des ordinateurs différents, assurez-vous que tous les ordinateurs Windows sont configurés avec les mêmes identifiants de connexion et que tous les utilisateurs disposent de droits d'administrateur. Vous devrez peut-être créer un nouvel utilisateur sur les deux ordinateurs.

Pour plus d'informations, reportez-vous à l'aide en ligne du système d'exploitation ou adressez-vous à votre administrateur système.

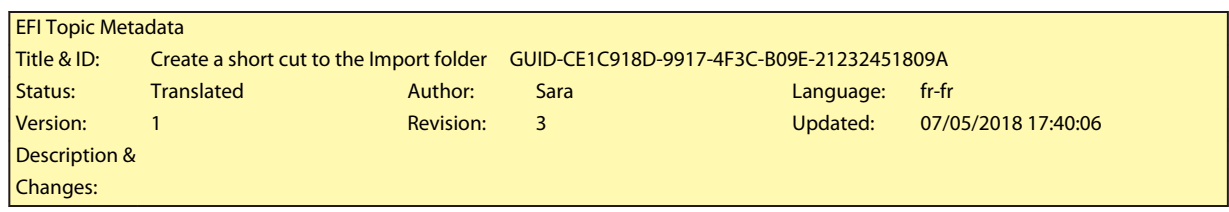

# Création d'un raccourci vers le dossier d'importation

Si vous avez configuré une imprimante EFI VUTEk pour imprimer dans un fichier, vous pouvez transférer les fichiers d'impression dans le dossier d'importation de votre imprimante en créant un raccourci sur le bureau de Fiery proServer.

- **1** Déplacez le pointeur de la souris dans le coin inférieur gauche de l'écran pour afficher l'icône Windows.
- **2** Cliquez avec le bouton droit de la souris sur l'icône Windows, puis cliquez sur Explorateur de fichiers. Cliquez ensuite avec le bouton droit de la souris sur ce PC, puis sur Connecter un lecteur réseau.
- **3** Spécifiez la lettre correspondant au lecteur pour la connexion et le dossier auquel vous voulez vous connecter.
- **4** Entrez l'emplacement du dossier partagé, en respectant la syntaxe suivante :

\\Printer\_IP\_Address\Import\

- **5** Sélectionnez Se connecter à l'aide d'informations d'identification différentes.
- **6** Cliquez sur Terminer.

La fenêtre de sécurité Windows s'ouvre.

- **7** Saisissez les informations d'identification VUTEk. Le nom d'utilisateur et le mot de passe sont tous deux **vutek01**.
- **8** Sélectionnez Mémoriser mes informations d'identification, puis cliquez sur OK.

Windows établit une connexion avec le dossier d'importation et le lecteur mappé apparaît dans l'Explorateur de fichiers.

**9** Cliquez sur l'icône Windows, cliquez sur Explorer de fichiers et faites glisser le lecteur mappé sur le bureau.

<span id="page-21-0"></span>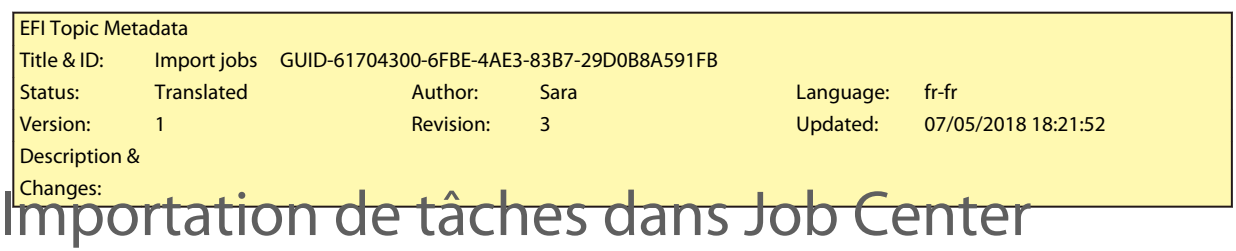

Vous pouvez importer une tâche en la chargeant directement dans Job Center. Si vous avez déjà configuré un Hot Folder, les tâches sont importées automatiquement dans Job Center à partir du Hot Folder.

- **1** Dans Job Center, dans la barre d'outils, cliquez sur Importer.
- **2** Naviguez jusqu'à votre tâche et cliquez sur Ouvrir.

La boîte de dialogue Importer les fichiers s'ouvre.

**3** Cliquez sur le bouton Ajouter (+) pour importer plusieurs tâches (facultatif).

Si vous importez plusieurs tâches, vous pouvez trier l'ordre dans lequel elles apparaissent, en sélectionnant une tâche puis en cliquant sur les flèches vers le haut/vers le bas.

- **4** Sélectionnez une imprimante.
- **5** Sélectionnez Appliquer le flux de production du serveur et sélectionnez le préréglage de flux de production personnalisé que vous avez créé, ainsi qu'un préréglage de support.
- **6** Sélectionnez Imbriquer toutes les tâches (facultatif).

Ce paramètre importe toutes les tâches répertoriées sous la forme d'une imbrication. Vous pouvez également créer une imbrication plus tard dans Job Center à partir de tâches importées individuellement.

**7** Cliquez sur Attendre.

Les tâches en attente ne sont pas traitées immédiatement dans Command WorkStation. Cela vous permet de définir facilement les paramètres de tâche. Une fois la modification des tâches terminée, vous pouvez lancer le traitement manuel des tâches.

Les tâches sont importées dans Command WorkStation et répertoriées dans Job Center.

<span id="page-22-0"></span>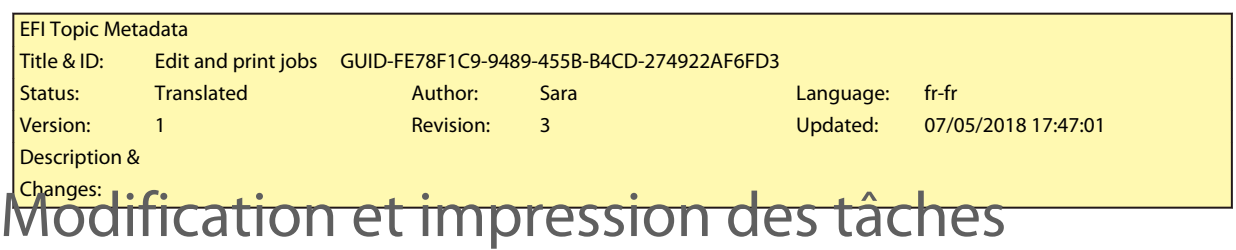

Vous pouvez appliquer des paramètres spécifiques à une tâche chargée dans le système. Les paramètres de tâche remplacent les paramètres par défaut du préréglage de flux de production sélectionné. La procédure suivante donne des exemples de paramètres de tâche de base. Pour plus d'informations sur la modification des tâches, voir *Fiery Command WorkStation Help*.

- **1** Dans Job Center : Double-cliquez sur la tâche.
- **2** Dans Job Editor : Sélectionnez la prévisualisation de la tâche.
- **3** Pour faire pivoter une tâche : Dans la barre d'outils, sous Pivoter et retourner, sélectionnez un angle de rotation
- **4** Pour adapter une tâche : Cliquez avec le bouton droit de la souris sur la tâche, cliquez sur Échelle, puis sur Adapter à et cliquez sur un élément.
- **5** Pour aligner une tâche sur la feuille : Dans la barre d'outils, sous Aligner, cliquez sur un type d'alignement horizontal et vertical. Sous Marge, saisissez une largeur supérieure, inférieure, gauche ou droite.
- **6** Pour modifier l'appellation de la tâche : Dans l'onglet Mise en page, développez le panneau Appellation de la tâche et cliquez sur Modifier.
- **7** Pour modifier une imbrication : Dans l'onglet Mise en page, développez le panneau Imbrication .

Vous pouvez appliquer une mise à l'échelle des pages uniforme, sélectionner une orientation et définir l'espacement entre les tâches imbriquées.

**8** Pour mosaïquer une tâche : Dans l'onglet Mise en page, développez le panneau Morcellement . Sur la barre d'entête du panneau, cochez la case pour activer les paramètres.

Vous pouvez définir des tailles de mosaïque uniformes ou personnalisées. Vous pouvez également afficher une prévisualisation WYSIWYG d'une ou de toutes les mosaïques en cliquant sur Prévisualiser le morcellement sur la barre d'outils. Vous pouvez enregistrer une prévisualisation en tant que fichier PDF et l'utiliser comme guide pour vous aider à assembler les mosaïques après l'impression.

- **9** Pour définir des tons directs : Dans l'onglet Couleur, développez le panneau Tons directs. Dans la colonne Source du tableau, cliquez sur la flèche vers le bas en regard d'un ton direct inconnu et effectuez l'une des opérations suivantes :
	- **•** Pour connecter le ton direct à une couleur à partir de la bibliothèque de tons directs interne : Sélectionnez un fabricant de tons directs, tel que PANTONE, et sélectionnez une couleur dans la bibliothèque de tons directs internes.
	- **•** Pour définir des valeurs de couleur : Sélectionnez un espace colorimétrique tel que CMYK ou L\*a\*b\*, puis entrez les valeurs de couleur dans l'espace colorimétrique sélectionné.

**10** Cliquez sur Enregistrer.

**11** Dans Job Center : Sélectionnez la tâche. Dans la barre d'outils, cliquez sur Imprimer.

<span id="page-24-0"></span>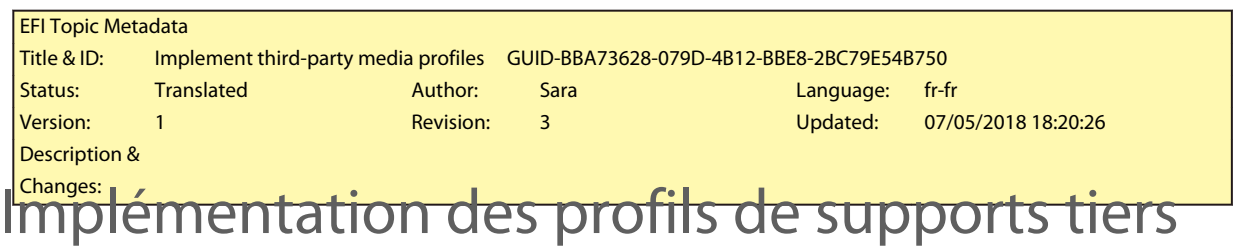

Vous pouvez utiliser un profil de support CMYK/OG tiers dans Command WorkStation en le connectant à un fichier de calibrage.

- **1** Dans Job Center : Dans la barre d'outils, cliquez sur Color Tools, puis cliquez sur Connecter des profils.
- **2** Sous Calibrage de l'imprimante, cliquez sur Sélectionner et naviguez jusqu'au dossier Profils de supports EFI.
- **3** Ouvrez le dossier de votre imprimante, puis le sous-dossier du type et de la résolution du support qui correspondent le mieux aux propriétés du profil de support tiers.
- **4** Sous Nom du support, saisissez le nom du support. Il s'agit du nom qui apparaîtra dans Command WorkStation. Il est recommandé de saisir un nouveau nom de support. Si vous utilisez un nom de support existant, le profil de support comportera plusieurs fichiers de calibrage auquel il sera connecté et vous devrez sélectionner lequel appliquer dans Command WorkStation.
- **5** Sous Se connecter à des profils, sélectionnez le Profil de support ICC, cliquez sur Sélectionner, puis naviguez jusqu'au profil de support.
- **6** Cliquez sur OK.
- Le fichier de calibrage est enregistré dans le dossier Profils de supports EFI .

Vous pouvez maintenant sélectionner le fichier de calibrage dans Command WorkStation.

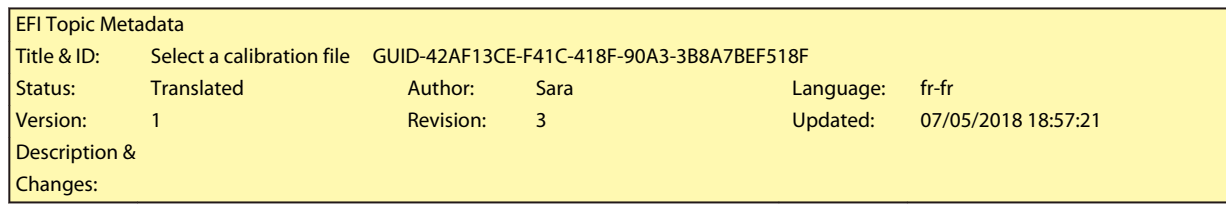

# Sélection d'un profil de support tiers dans Command WorkStation

Lorsque vous avez connecté un profil de support tiers à un fichier de calibrage, vous pouvez le sélectionner dans Command WorkStation.

Le fichier de calibrage doit être enregistré dans le bon sous-dossier de . .\ProgramData\EFI\EFI Media Profiles.

- **1** Dans Job Center : Sous Configuration du support, cliquez sur Modifier. La fenêtre Configuration du support s'ouvre.
- **2** Sous Nom du support, sélectionnez le nom du support que vous avez défini dans Color Tools.
- **3** Sous Fichier de calibrage, sélectionnez le fichier de calibrage que vous avez sélectionné dans Color Tools.

Les listes des fichiers de calibrage sont filtrées pour afficher uniquement les fichiers correspondant à la combinaison sélectionnée des paramètres de support.

**4** Cliquez sur Enregistrer.

<span id="page-26-0"></span>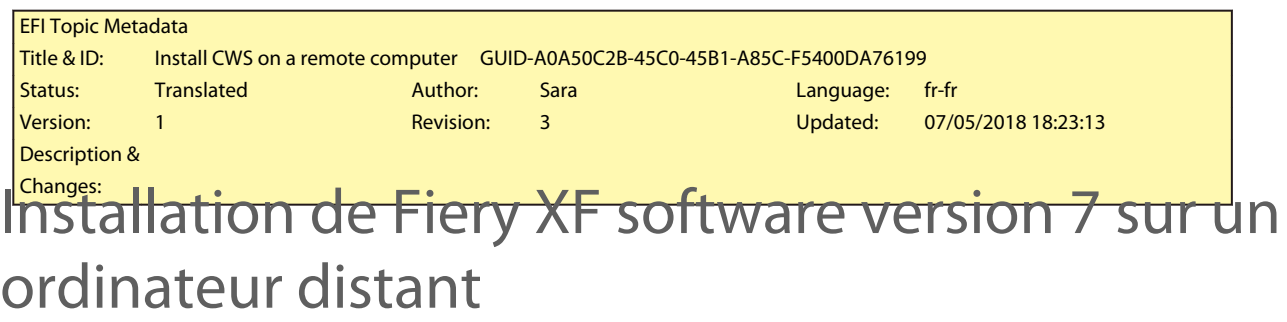

Vous pouvez installer le composant client Fiery XF software version 7 sur un ordinateur Windows ou Macintosh.

- **1** Insérez le DVD Logiciels Utilisateur dans le lecteur de DVD.
- **2** Effectuez l'une des opérations suivantes :
	- **•** Windows : Cliquez sur Exécuter MasterInstaller.exe.
	- **•** Macintosh : Double-cliquez sur Fiery Master Installer.
- **3** Suivez les instructions à l'écran pour installer le Fiery Command WorkStation Package.

Sous Windows, vous devez redémarrer votre ordinateur pour terminer l'installation.

L'icône de Fiery Command WorkStation apparaît dans la barre des tâches. Command WorkStation démarre et l'écran de bienvenue s'affiche.

Vous pouvez maintenant vous connecter au Fiery XF server. Pour plus d'informations, voir [Connexion au serveur](#page-11-0) à la page 12.

<span id="page-27-0"></span>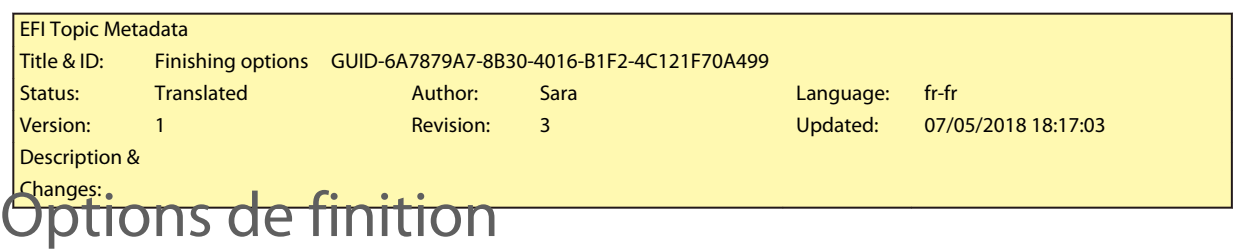

Command WorkStation peut vous aider à découper avec précision votre support en imprimant des repères de coupe, des repères Fotoba ou des repères d'œillets. Command WorkStation peut également extraire les contours de découpe et les sorties directement sur un massicot i-cut, un centre de découpe Zünd ou tout traceur d'impression et de découpe, massicot intégré ou massicot auxiliaire.

Vous avez besoin des options suivantes pour traiter certains types de repères de coupe :

- **•** Cut Marks option (option Repères de coupe) : Requis pour les repères i-cut (niveaux 1 à 5) et EuroSystems OptiSCOUT Design 7 (pour la série SUMMA F). Vous devez également configurer une connexion avec un centre de découpe Zünd. Le centre de découpe Zünd peut enregistrer plusieurs chemins de découpe par tâche.
- **•** Option Cut Server : Requis pour prendre en charge un large éventail de massicots et de tables de routage supplémentaires qui ne sont pas directement pris en charge dans Command WorkStation.

Pour plus d'informations sur l'installation de Cut Server, ou la configuration d'un centre de découpe Zünd ou d'un périphérique d'impression et de découpe pris en charge, voir *Fiery Command WorkStation Help*.

<span id="page-28-0"></span>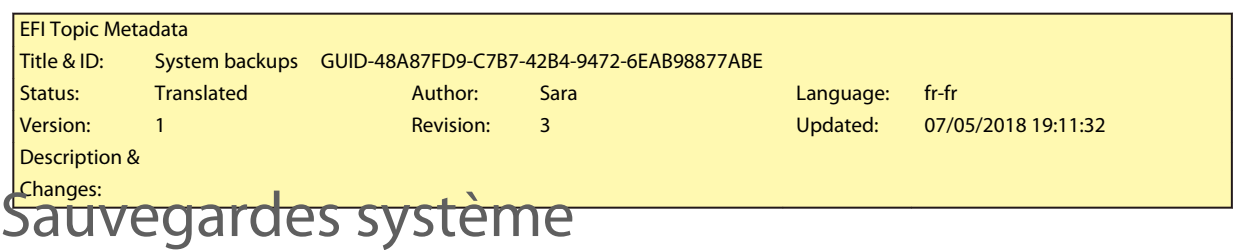

La création de sauvegardes régulières permet de restaurer Command WorkStation à un état antérieur rapidement et facilement.

Une sauvegarde système enregistre votre système Fiery complet, y compris tous les paramètres utilisateur, tous les préréglages et toutes les configurations d'imprimante dans un même fichier.

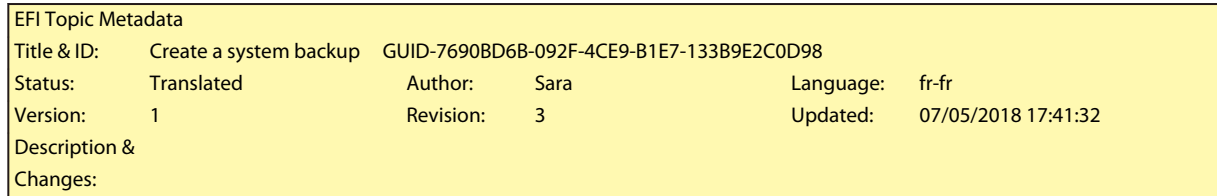

# Création d'une sauvegarde système

Vous pouvez sauvegarder votre système Fiery complet, y compris tous les paramètres utilisateur, tous les préréglages et toutes les configurations d'imprimante dans un même fichier.

- **1** Dans Server Manager : Cliquez sur Serveur, cliquez sur Sauvegarder et restaurer, puis sur Sauvegarder.
- **2** Sélectionnez les éléments à inclure dans la sauvegarde en plus de la configuration du serveur.
- **3** Sélectionnez l'emplacement de la sauvegarde.

Par défaut, la sauvegarde est créée sur le bureau. Pour choisir un autre emplacement, cliquez sur Choisir et naviguez vers une nouvelle destination.

**4** Cliquez sur Sauvegarder.

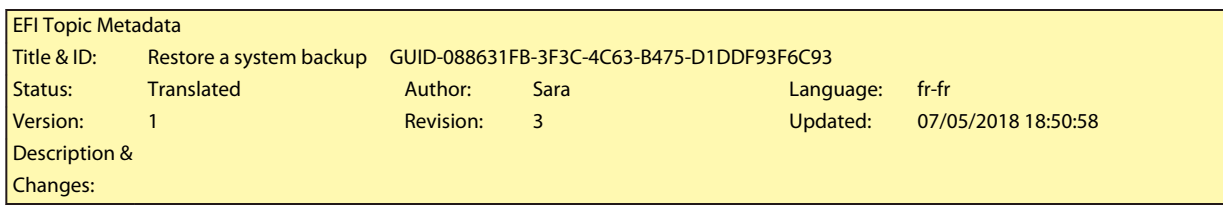

# Restauration d'une sauvegarde système

Vous pouvez restaurer un système Fiery à un état antérieur en restaurant une sauvegarde créée précédemment.

- **1** Dans Server Manager : Cliquez sur Serveur, cliquez sur Sauvegarder et restaurer, puis sur Restaurer.
- **2** Sélectionnez un fichier de sauvegarde dans la liste.

Par défaut, la liste affiche les fichiers de sauvegarde enregistrés sur le bureau. Si le fichier de sauvegarde est enregistré ailleurs, cliquez sur Choisir et naviguez jusqu'à cet emplacement.

- **3** Cliquez sur Restaurer.
- **4** Redémarrez le Fiery server.

<span id="page-30-0"></span>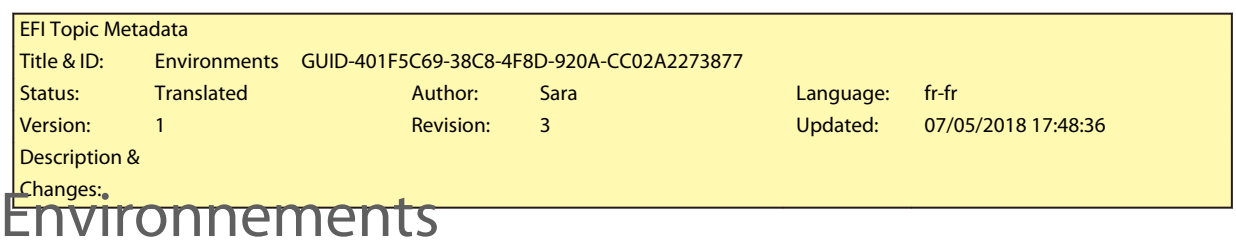

L'enregistrement de vos environnements garantit l'utilisation des mêmes paramètres si vous devez imprimer des tâches à répétition à intervalles réguliers. Vous pouvez également utiliser un environnement pour fournir aux clients des informations exactes sur l'imprimante/le flux de production.

Un environnement enregistre la configuration de votre imprimante, y compris tous les préréglages de flux de production et tous les préréglages de support, dans un seul fichier. Il contient toutes les informations nécessaires pour reproduire le même environnement d'imprimante sur un autre Fiery server.

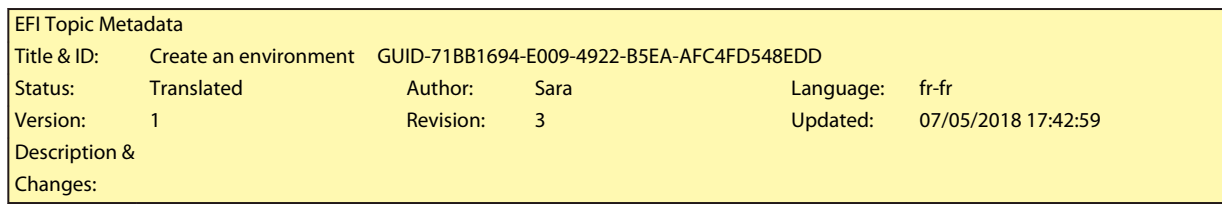

# Création d'un environnement

Vous pouvez enregistrer la configuration de votre imprimante, y compris tous les préréglages de flux de production et tous les préréglages de support, dans un seul fichier.

- **1** Dans Server Manager : Sur la barre latérale, cliquez sur Imprimantes, cliquez avec le bouton droit de la souris sur un nom d'imprimante, puis cliquez sur Enregistrer sous Environnement.
- **2** Saisissez un nom d'environnement (facultatif).
- **3** Sélectionnez l'emplacement de la sauvegarde.

Par défaut, l'environnement est enregistré sur le bureau. Pour choisir un autre emplacement, cliquez sur Choisir et naviguez vers une nouvelle destination.

**4** Cliquez sur Enregistrer.

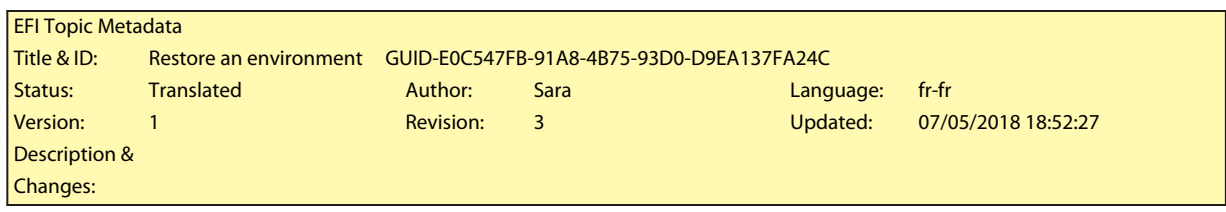

# Restauration d'un environnement

Vous pouvez restaurer un environnement précédemment enregistré, composé de la configuration des imprimantes, des préréglages de flux de production et des préréglages du support.

- **1** Dans Server Manager : Dans la barre latérale, cliquez sur Imprimantes. Dans l'onglet Imprimantes, cliquez sur le bouton Charger l'environnement.
- **2** Cliquez sur Choisir, puis naviguez jusqu'à l'environnement.
- **3** Décochez la case Permettre le remplacement (facultatif).

Par défaut, les fichiers existants du même nom, tels que les préréglages du support, les profils de référence, les profils de supports et les tableaux de tons directs, sont remplacés. En décochant cette case, vous pouvez conserver les fichiers existants.

**4** Cliquez sur Restaurer.

Chaque environnement possède une connexion d'imprimante unique. Si la connexion d'imprimante existe déjà, Command WorkStation restaure l'environnement avec les informations de l'imprimante 'désignation'. Dans ce cas, vous devez configurer la connexion d'imprimante avant de pouvoir importer des tâches.

<span id="page-32-0"></span>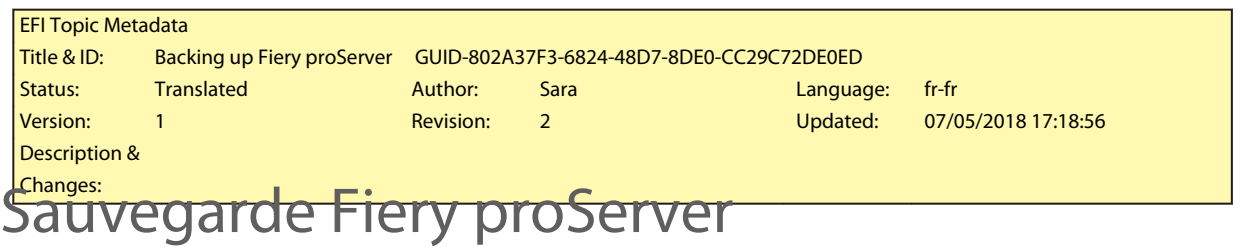

Vous pouvez sauvegarder le Fiery proServer système, qui comprend le système d'exploitation complet et toutes les données enregistrées sur le disque dur, en conservant les fichiers de sortie qui résident dans le dossier Export, en raison de leur taille.

La création d'une sauvegarde de votre système actuel Fiery proServer vous permet de restaurer le système à un état antérieur sans avoir à rétablir ses paramètres usine. Pour plus d'informations sur la sauvegarde et la restauration du système Fiery proServer, reportez-vous *au Guide de l'utilisateur*.

#### **Remarque :**

Il est recommandé de créer régulièrement des sauvegardes Command WorkStation au cas où vous devriez restaurer le Fiery proServer à un état antérieur. Pour plus d'informations, voir [Création d'une sauvegarde système](#page-28-0) à la page 29. Guide de démarrage rapide : Fiery proServer SE et Fiery proServer Premium Sauvegarde Fiery proServer 34